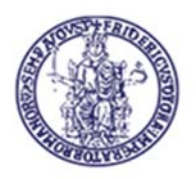

## **Centro di Ateneo per i Servizi Informativi**

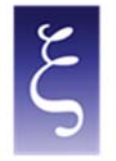

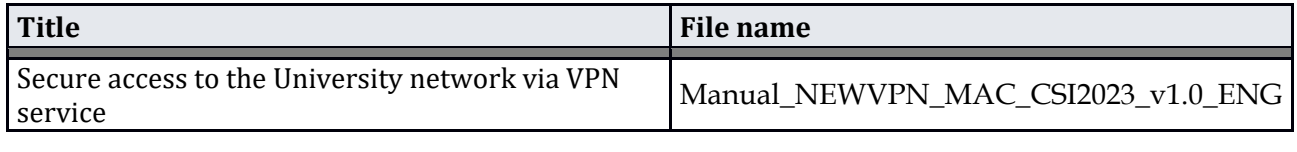

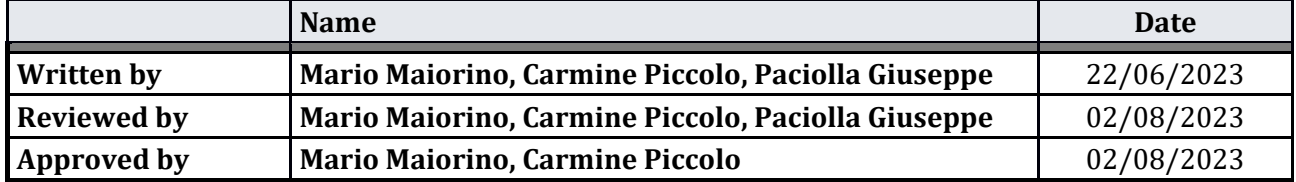

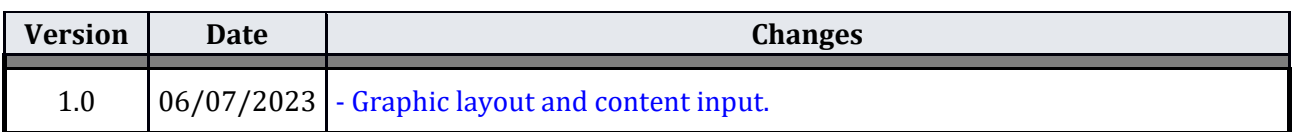

**CSI** - Secure access to the University network via VPN service – pag. 1

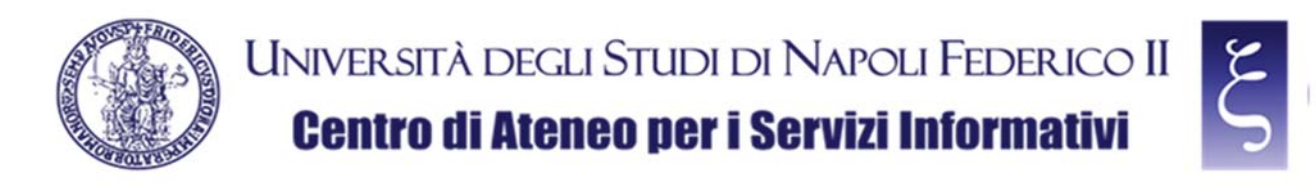

# **Access to the University network via VPN service**

#### **Index**

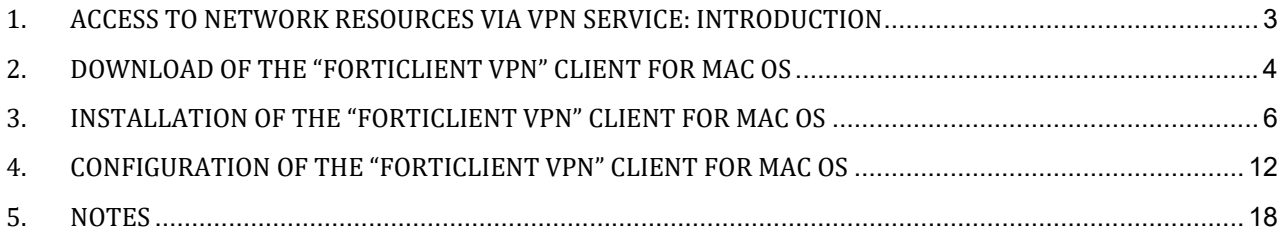

**CSI** - Secure access to the University network via VPN service – pag. 2

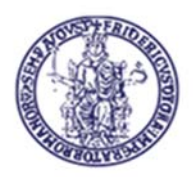

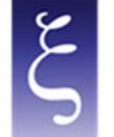

## 1. ACCESS TO NETWORK RESOURCES VIA VPN SERVICE: INTRODUCTION

It is mandatory to access the reserved resources of UniNa University Network Intranet in "SECURE" mode.

The implementation of a VPN (Virtual Private Network) creates an anonymous and secure private network connection among devices on the Internet through SSL (Secure Sockets Layer) connection, i.e. the standard technology that guarantees the security of the Internet connections by encrypting the data sent among devices.

To use the University VPN, you must request the C.S.I. the necessary credentials and install a client on your PC (called FortiClient VPN) in order to establish the protected and encrypted connection with the University VPN server (on page www.csi.unina.it/vpn you can find all the forms, necessary information and manuals regarding the request and the configuration of the University VPN).

The client configuration methods to establish connections are given below.

**CSI** - Secure access to the University network via VPN service – pag. 3

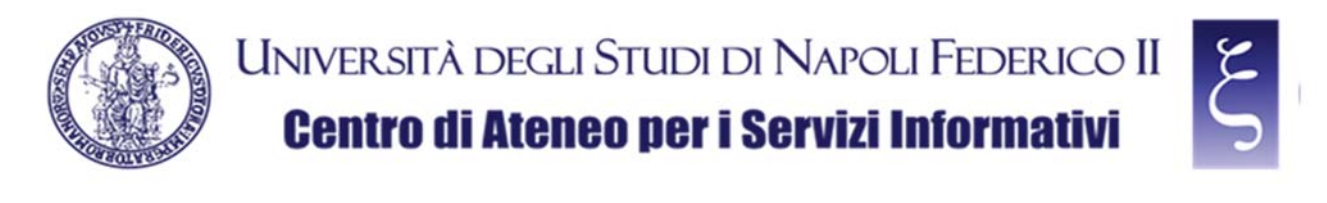

## 2. DOWNLOAD OF THE "FORTICLIENT VPN" CLIENT FOR MAC OS

Download the "FORTICLIENT VPN" from the following page, as shown in the picture:

#### **https://www.fortinet.com/it/support/product‐downloads**

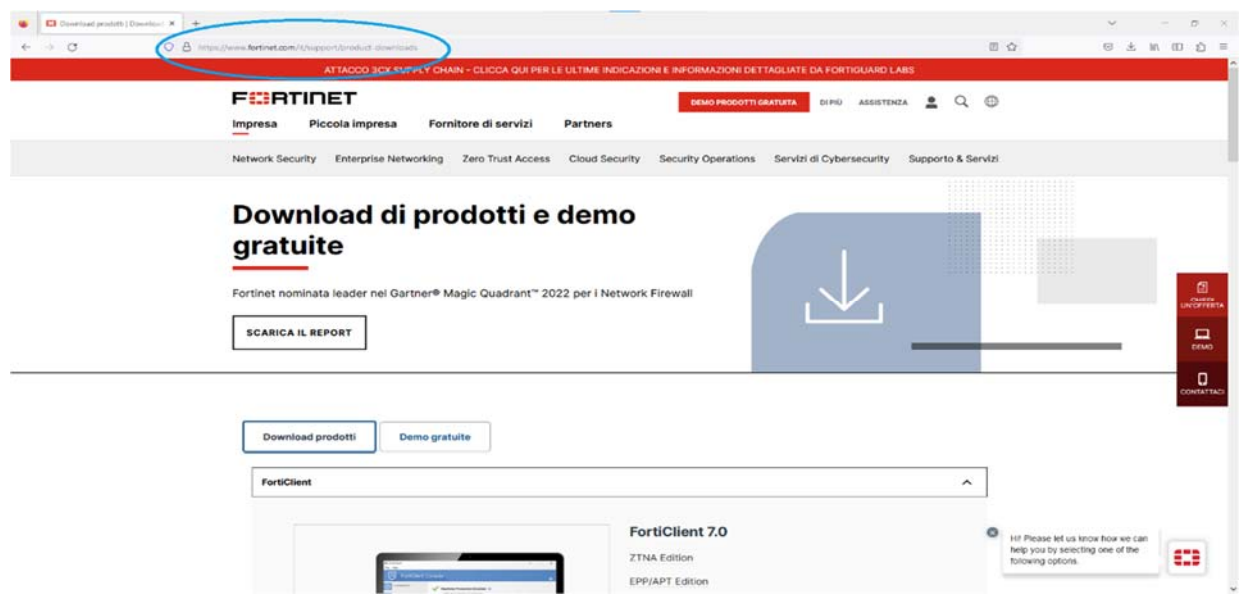

**NOTE: if you are asked to set cookies, you can accept or refuse at your discretion.**

Scroll down to the "FortiClient VPN" item, as shown in the picture:

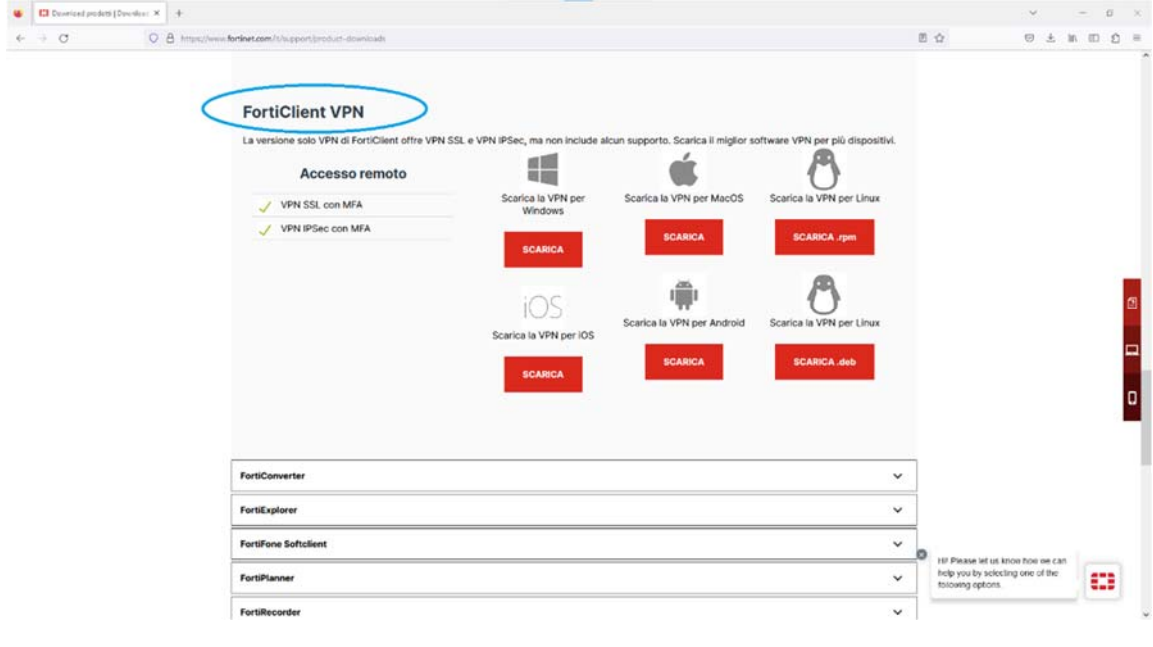

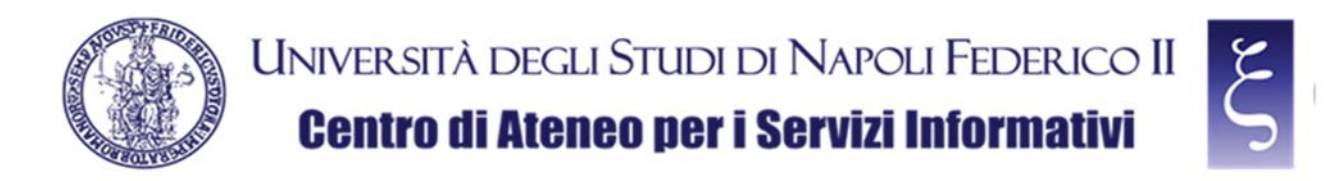

Locate and download the VPN for MacOS, as shown in the picture:

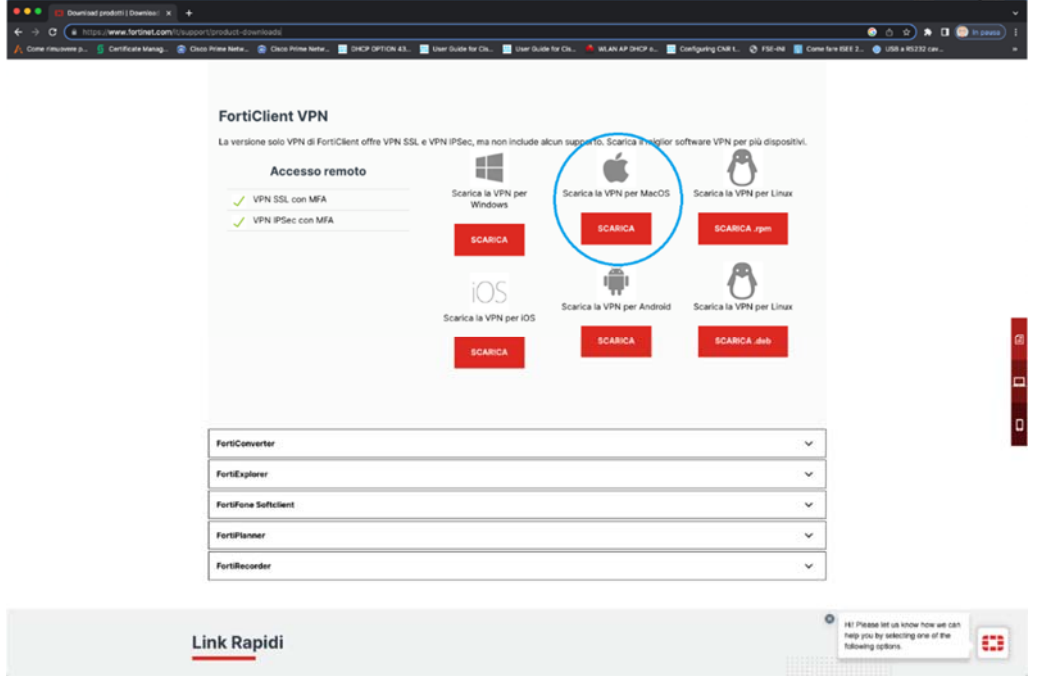

**CSI** - Secure access to the University network via VPN service – pag. 5

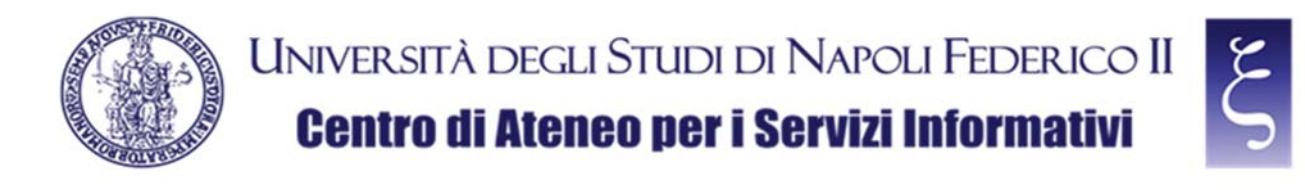

#### 3. INSTALLATION OF THE "FORTICLIENT VPN" CLIENT FOR MAC OS

Once the download has been completed, locate the downloaded "FortiClientVPNOnlineInstaller.dmg" file in the "Download" folder on your MAC and double-click it, as shown in the picture:

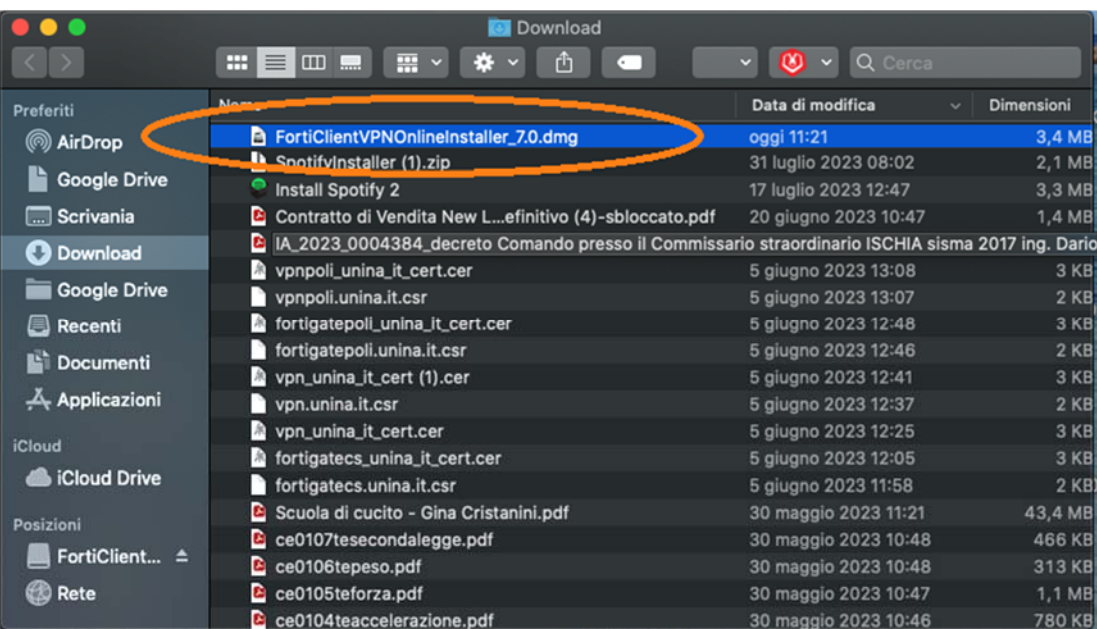

When prompted, double click on "FortiClientUpdate", as shown in the picture:

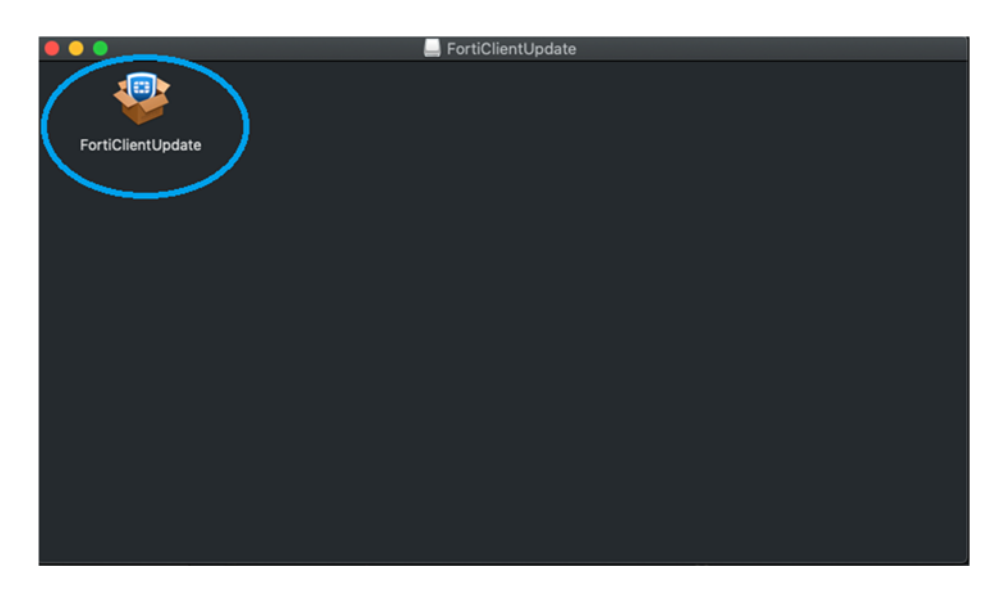

**CSI** - Secure access to the University network via VPN service – pag. 6

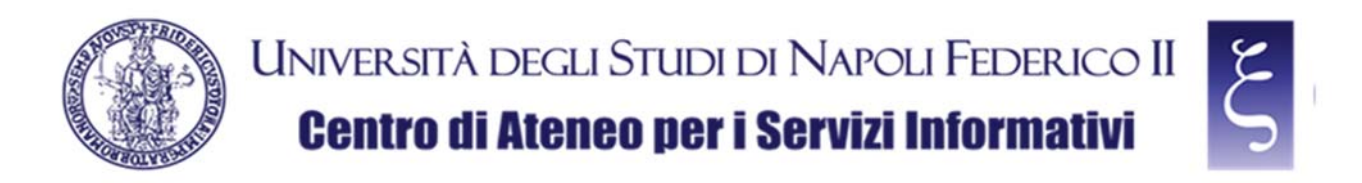

NOTE: If "FortiClientUpdate is an app downloaded from the Internet. Are you sure you want to open it?" is asked, click "Open", as shown in the picture:

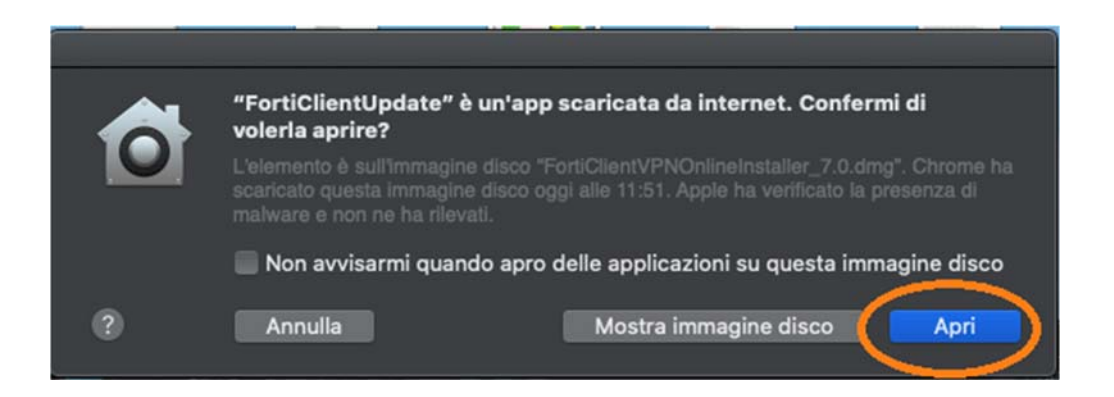

Wait for the file to be downloaded, as shown in the picture (it may take a few minutes depending on the speed of your network and your Mac):

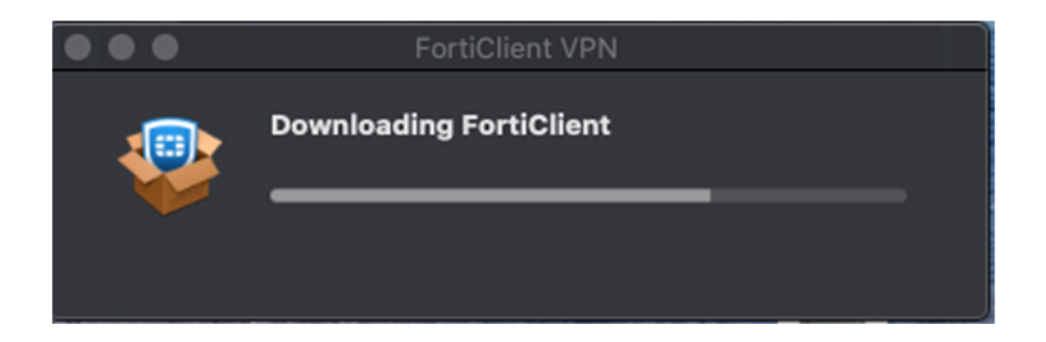

When prompted, click "Install", as shown in the picture:

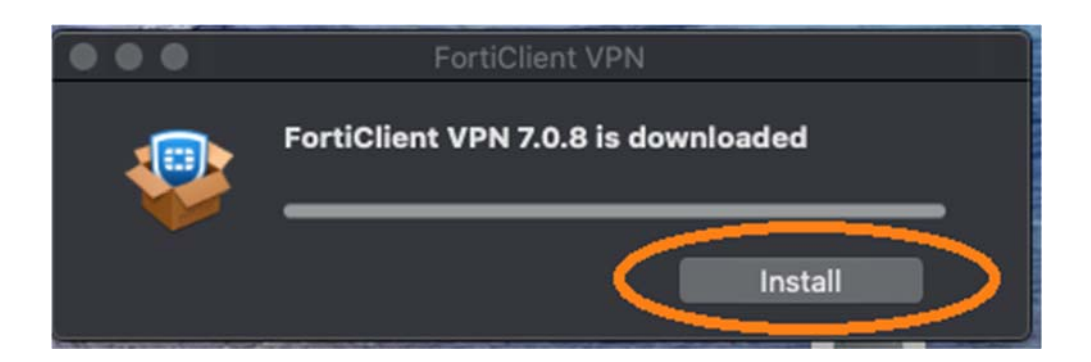

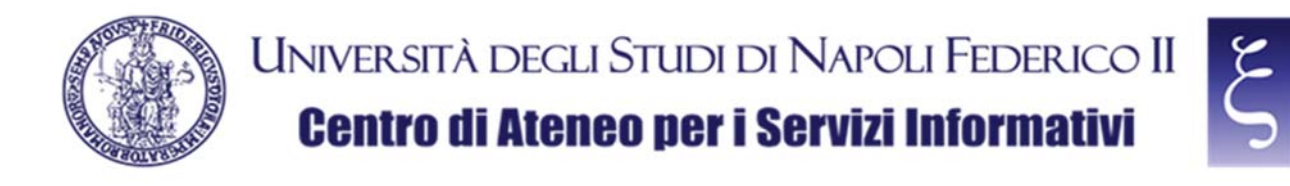

When prompted, under entry "Introduction", click "Continue", as shown in the picture:

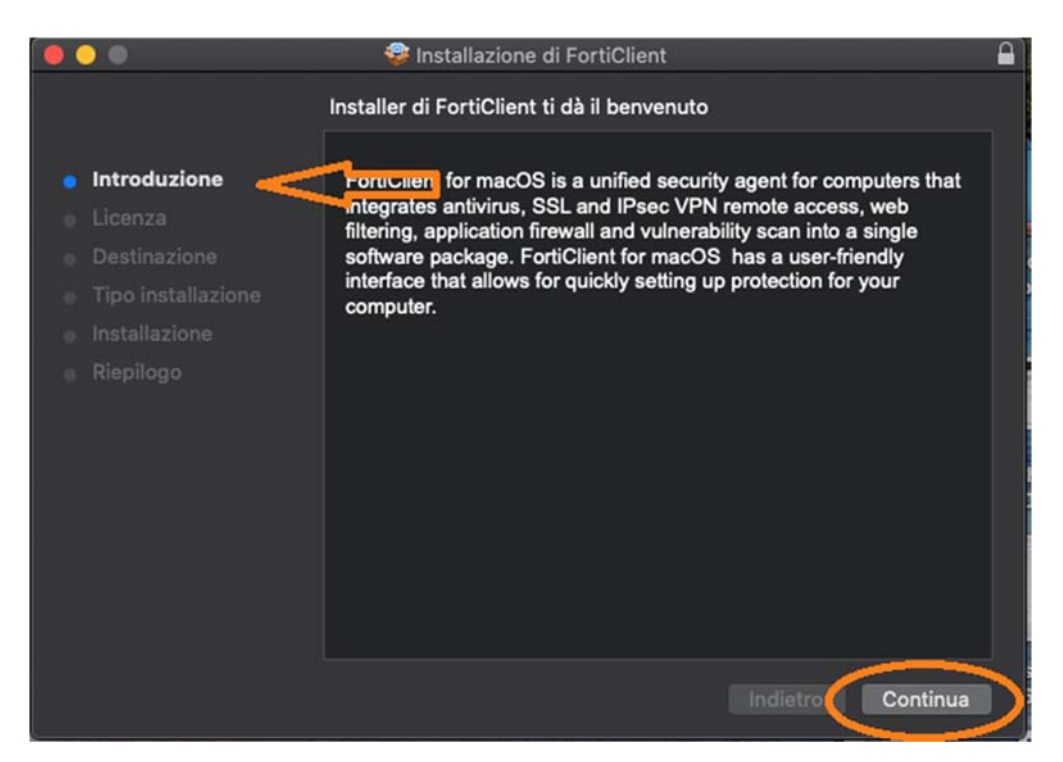

When prompted, under entry "License", click "Continue", as shown in the picture:

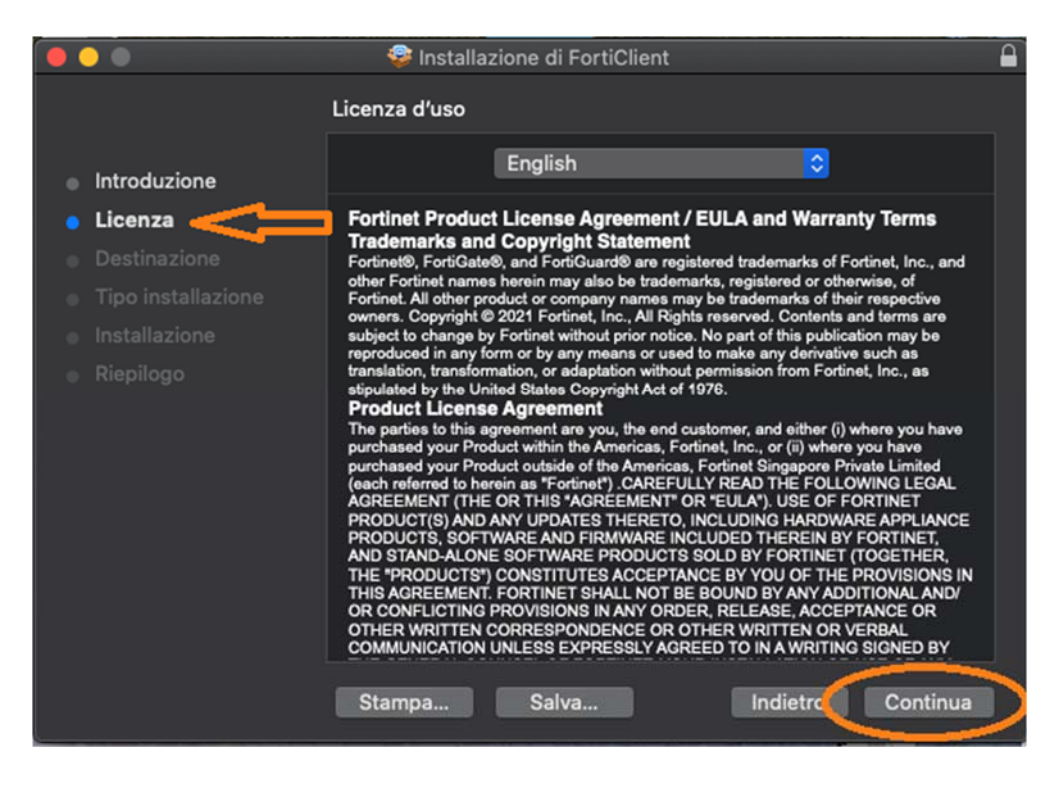

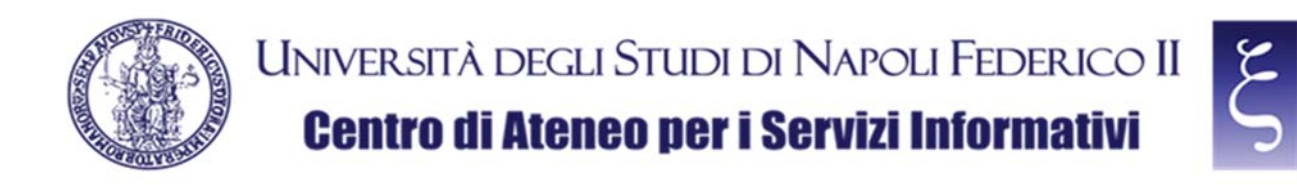

and then click "Accept", as shown in the picture:

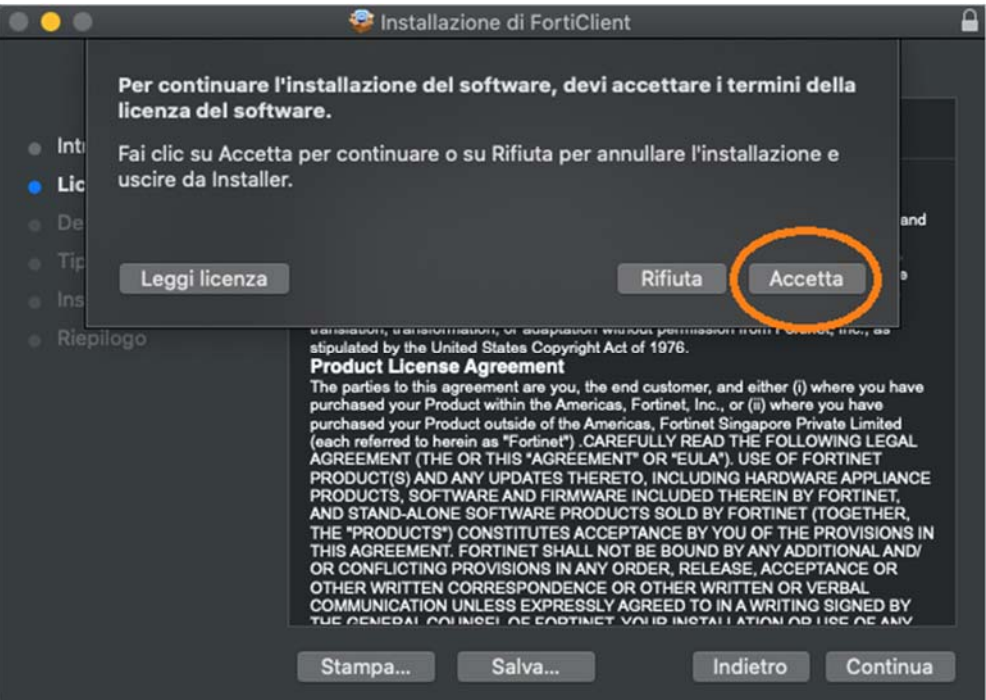

When prompted, under entry "Installation type", click "Install", as shown in the picture:

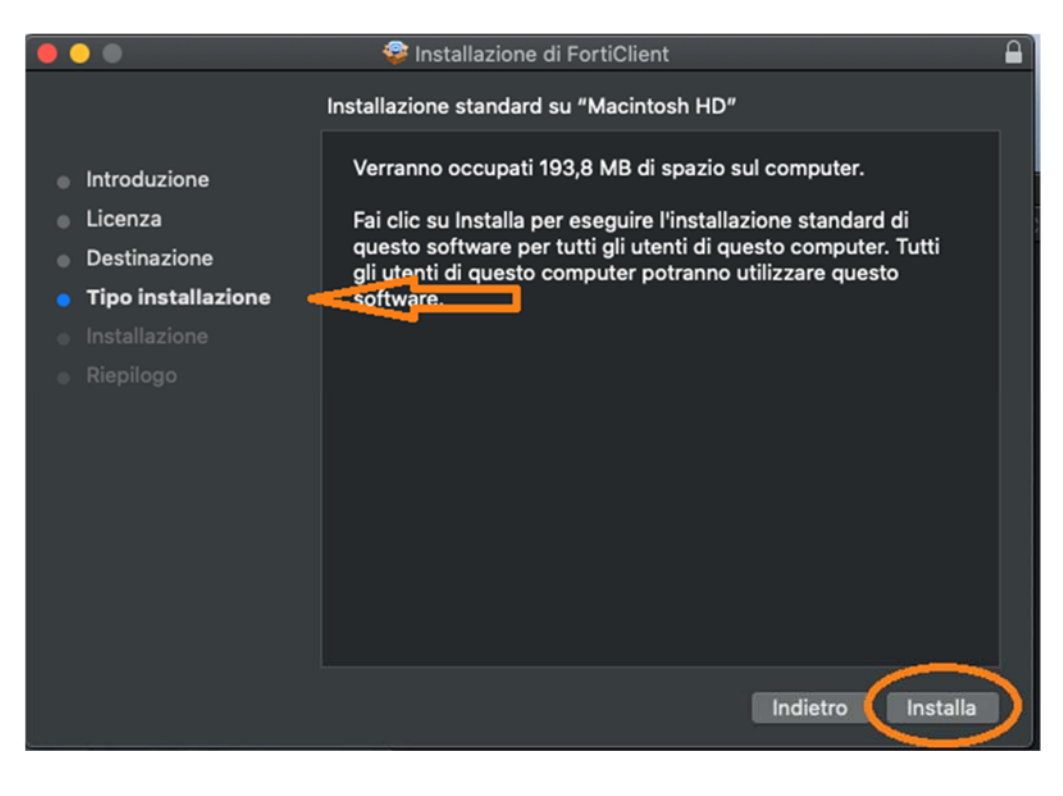

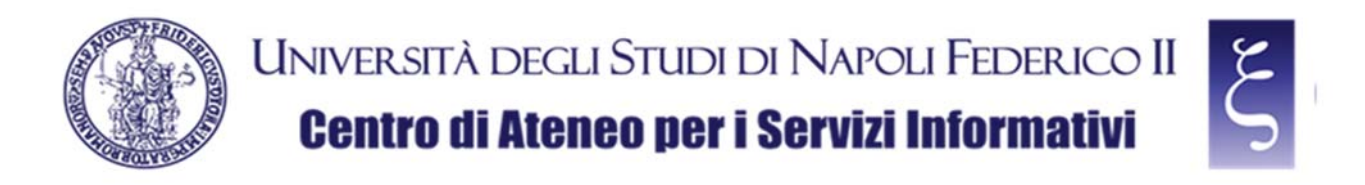

NOTE: If requested, enter the password of your MAC account and click "Install software", as shown in the picture, and then pay attention if case a) or case b) described below occurs.

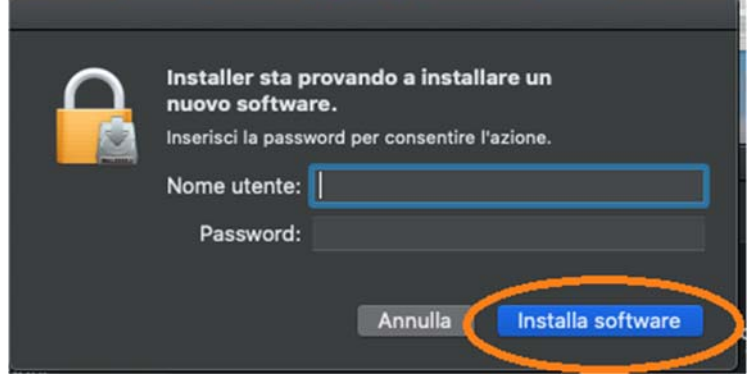

a) If "System extension blocked" notification appears, click "Open Security preferences", as shown in the picture:

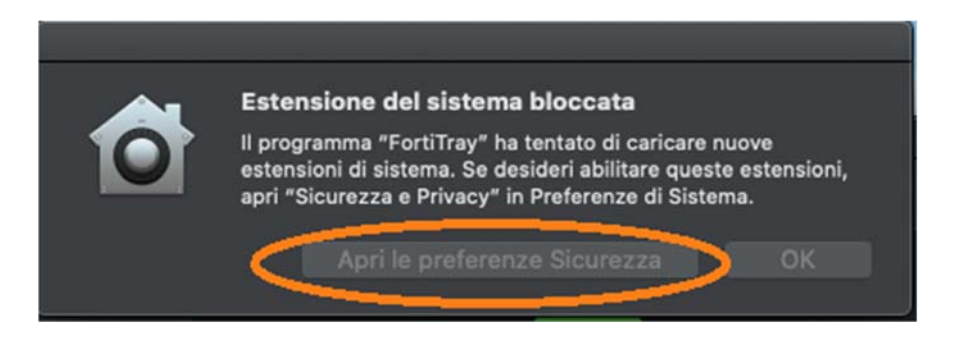

and then click "Allow", as shown in the picture:

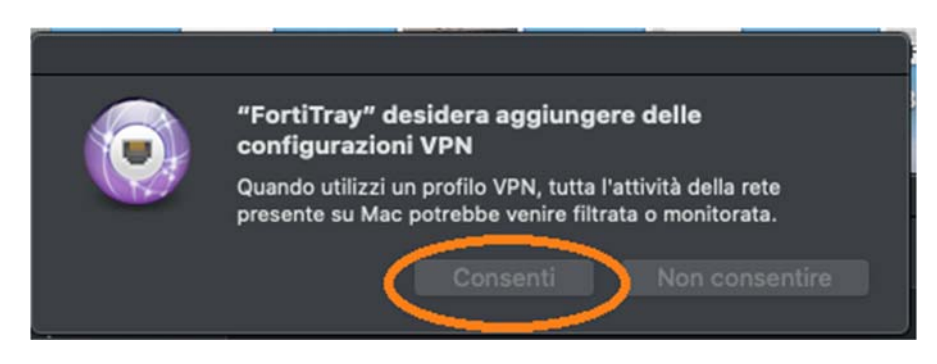

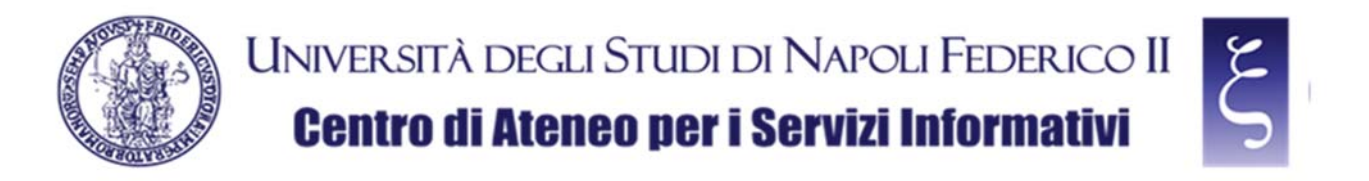

b) If notification "Fortitray wishes to add VPN configurations" instead appears directly, click "Allow", as shown in the picture:

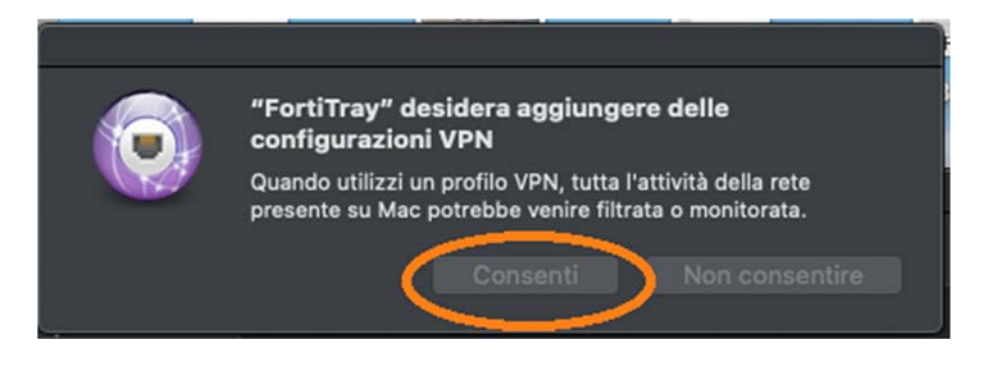

Finally, when prompted, click "Close", as shown in the picture:

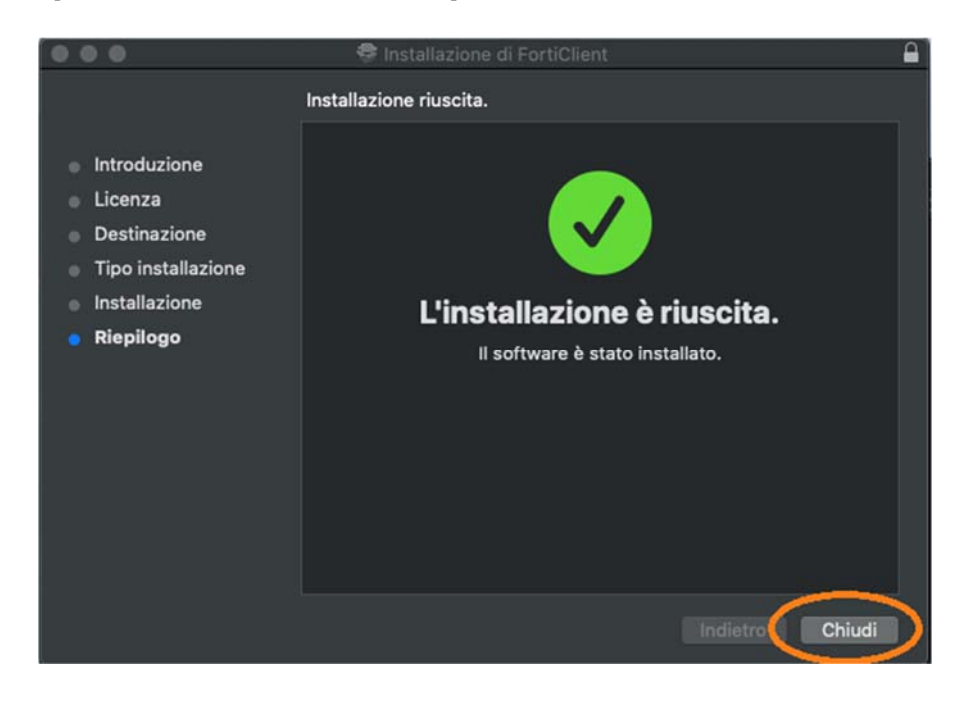

Once the installation has been completed, close all the windows and folders opened for the installation.

**CSI** - Secure access to the University network via VPN service – pag. 11

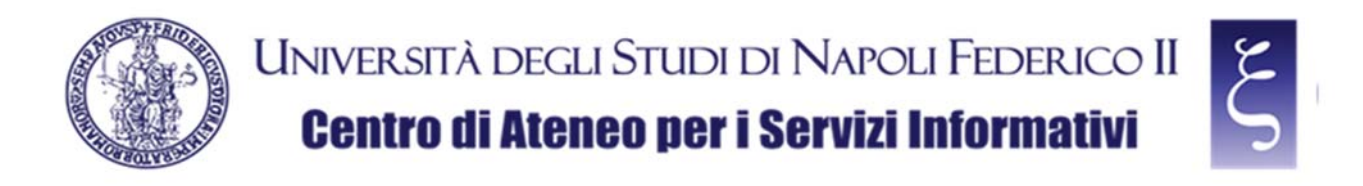

#### 4. CONFIGURATION OF THE "FORTICLIENT VPN" CLIENT FOR MAC OS

Start "FortiClient", from **Lanchpad** or from **Applications**, as shown in the next two pictures:

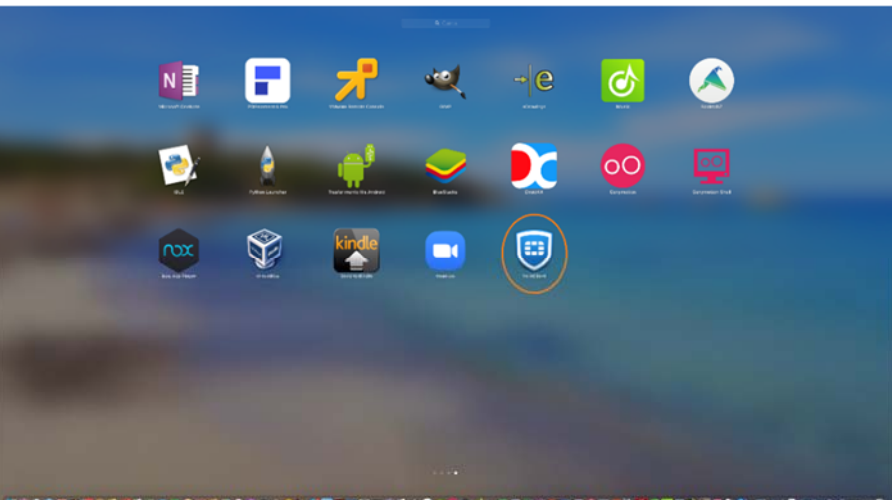

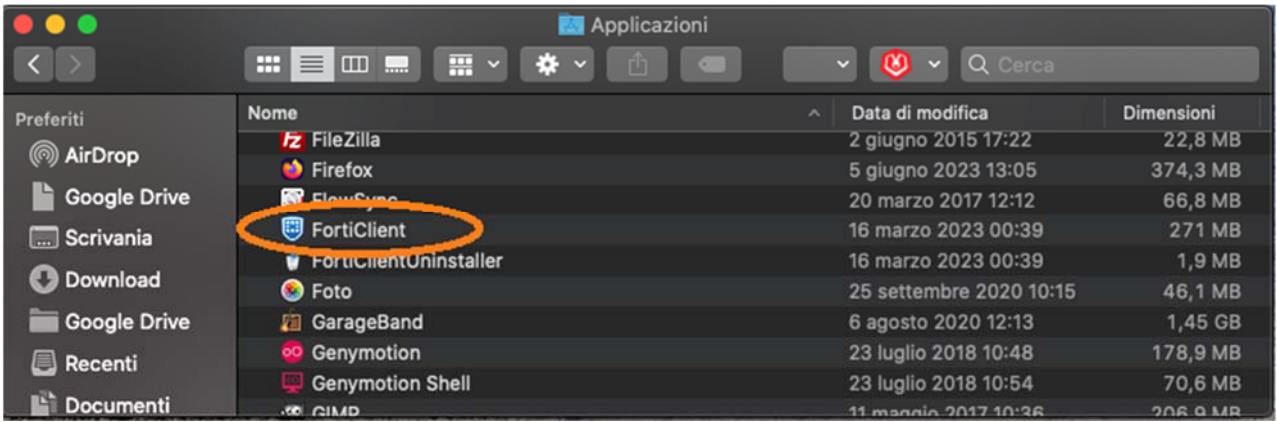

NOTE: If required, click "OK", as shown in the picture:

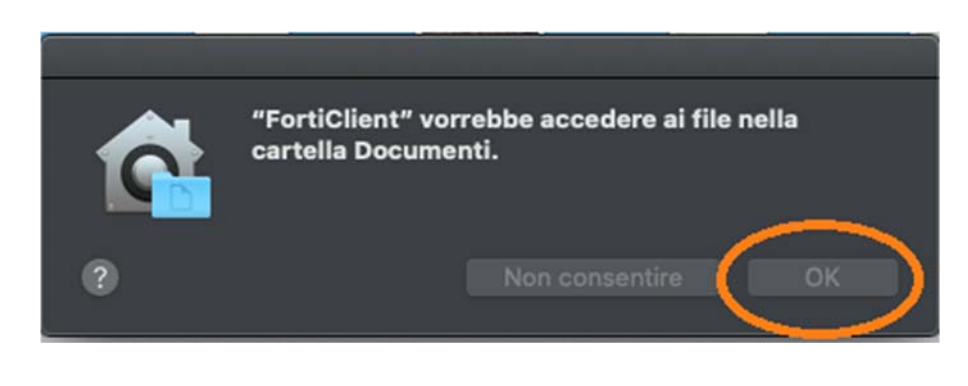

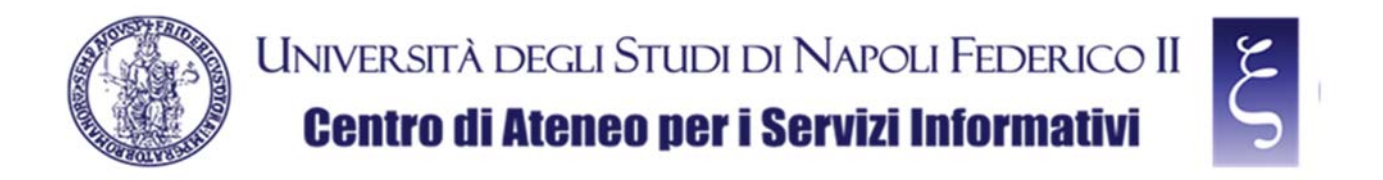

When prompted, accept free use of the software by flagging the box and clicking "I accept", as shown in the picture:

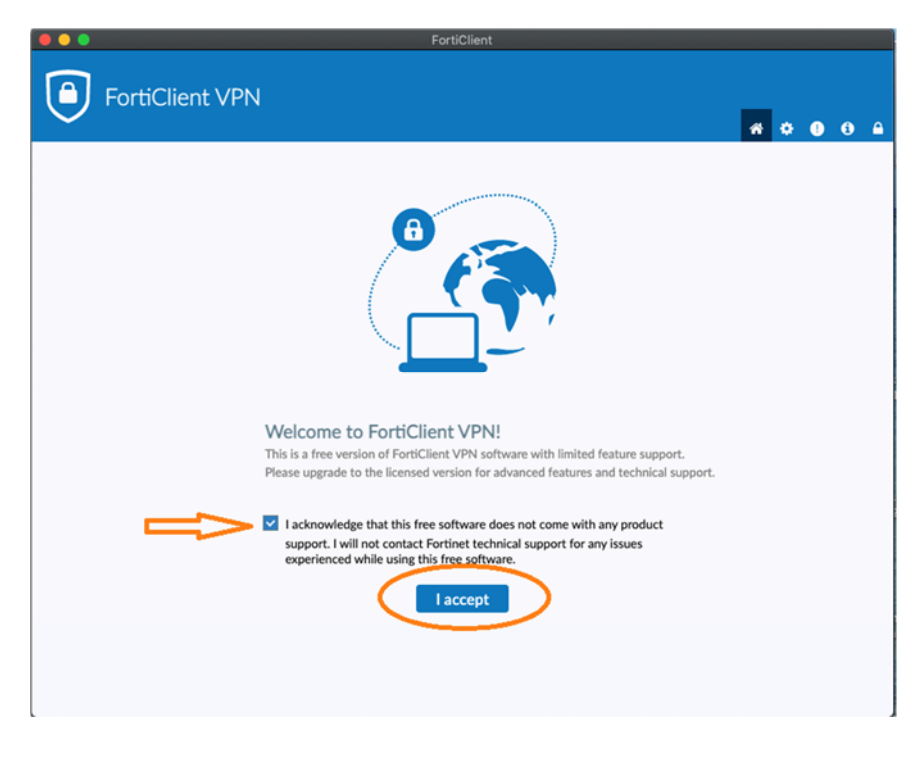

When prompted, click "Configure VPN", as shown in the picture:

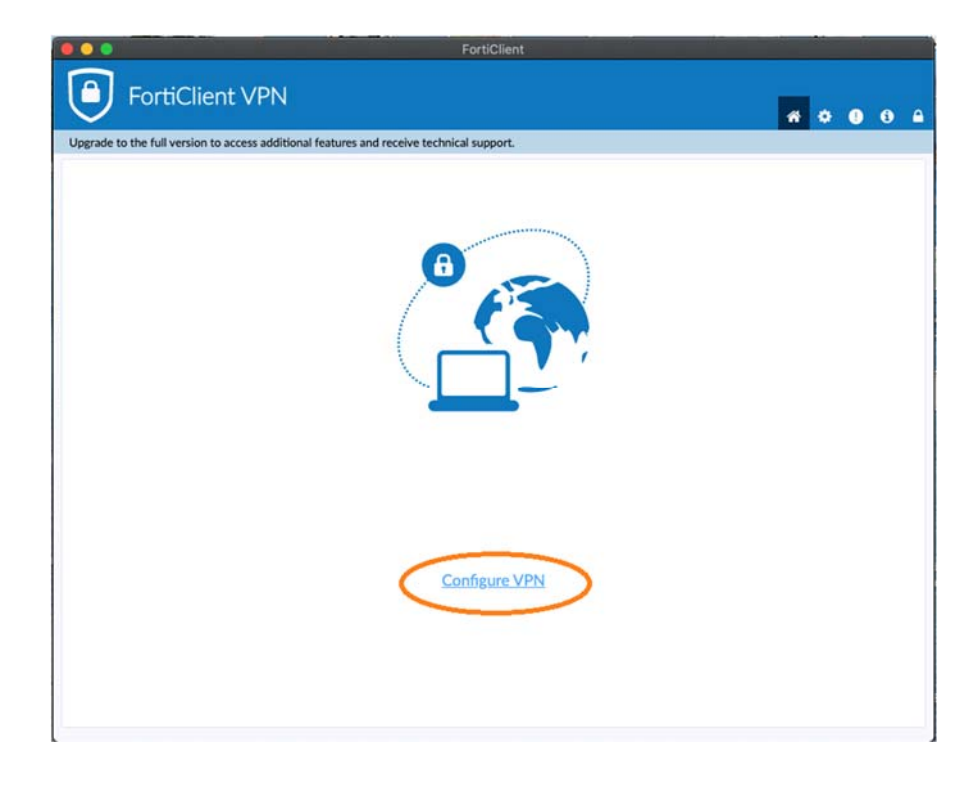

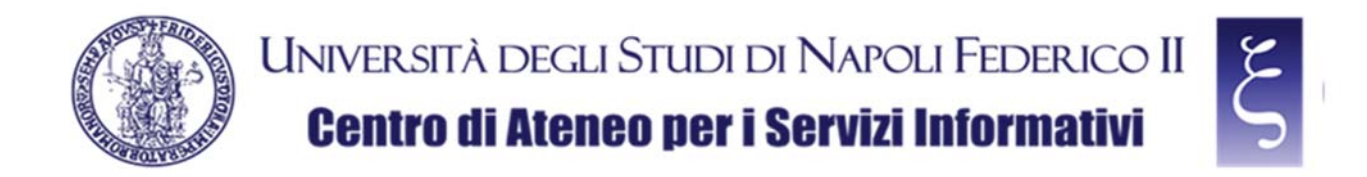

Now we can configure the VPN connection with the following indications as shown in the picture below them:

- 1) Enter **VPN UNINA** in the "Connection Name" field
- 2) Enter **vpn.unina.it** in the "Remote Gateway" field
- 3) Check the "Customize port"
- 4) Enter **10443** in the appropriate field
- 5) Select "Save login" in the "Authentication" field
- 6) Enter your VPN login in the "Username" field
- 7) Click "Save"

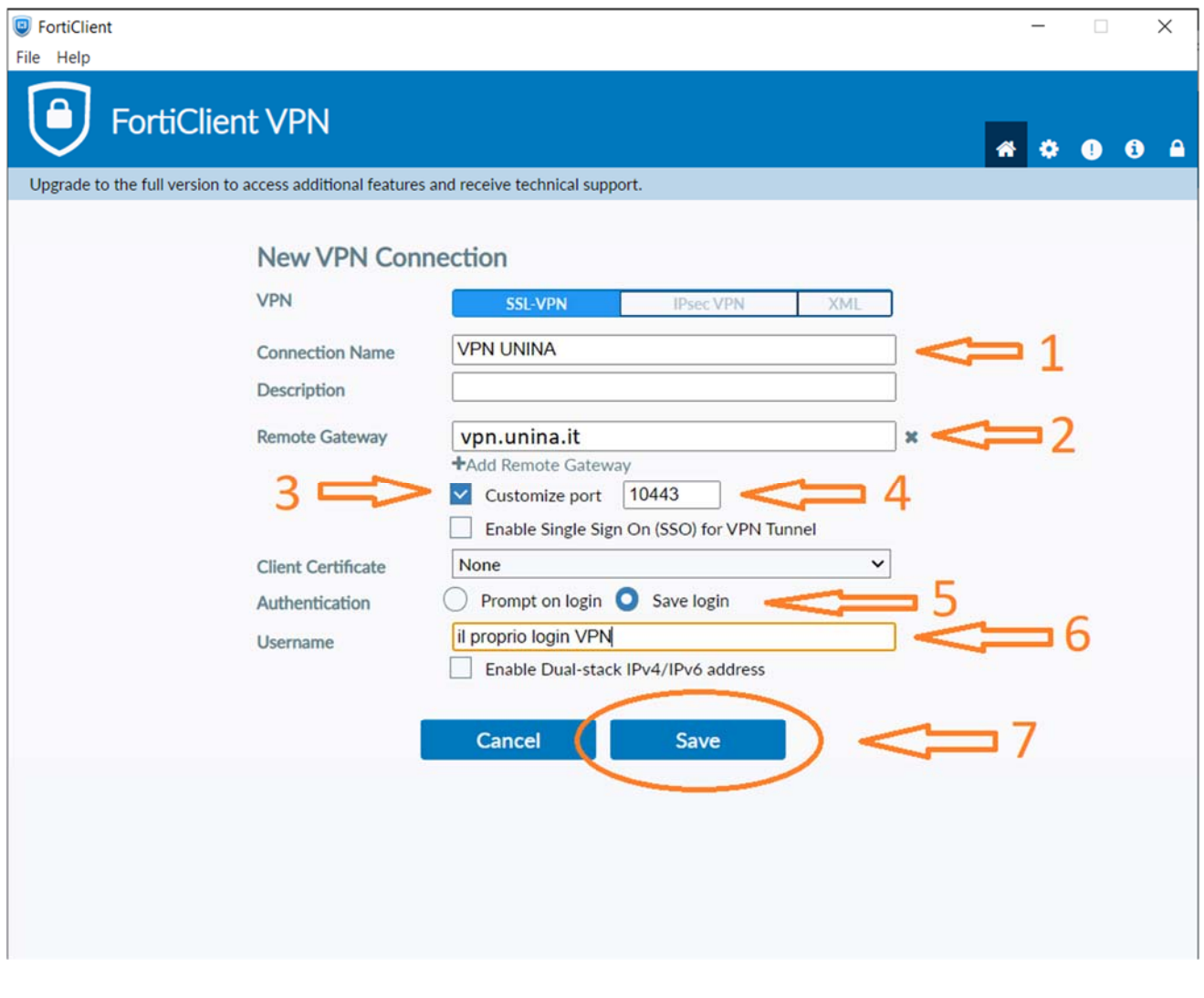

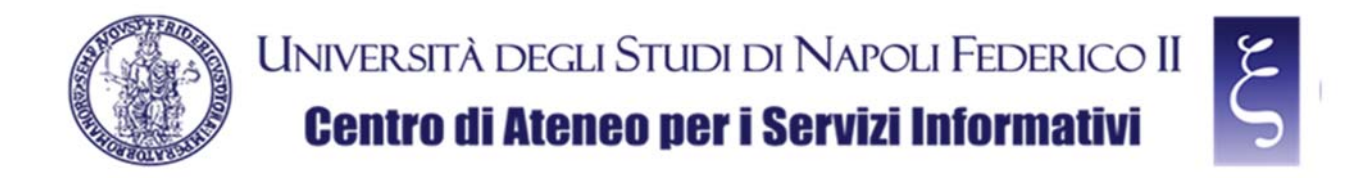

On the next screen, enter your VPN password, as shown in the picture:

- 1) enter your VPN password in the "Password" field,
- 2) Click "Connect"

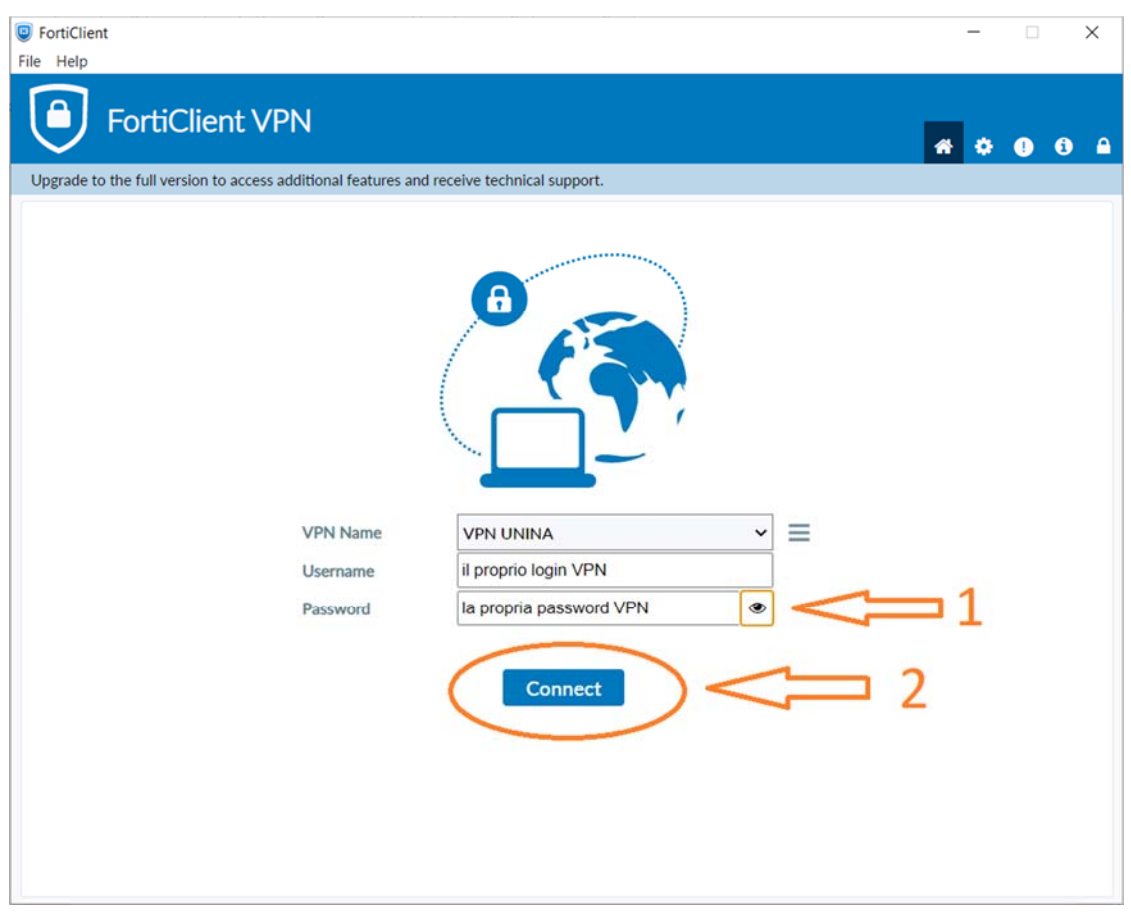

NOTE: If the "Permission required for VPN" notification appears, click "Open Security & Privacy Settings", as shown in the picture:

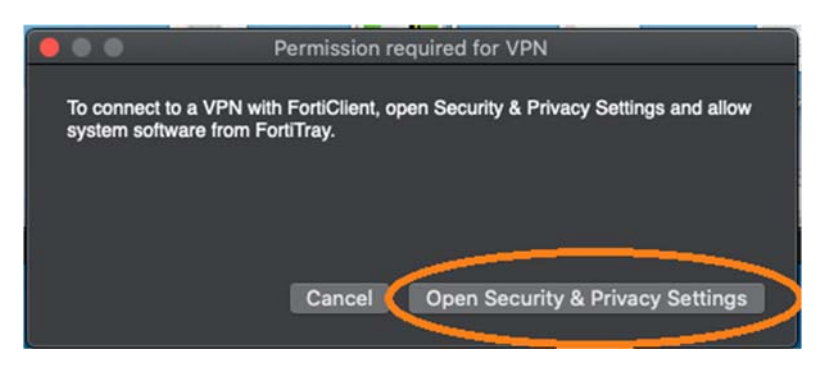

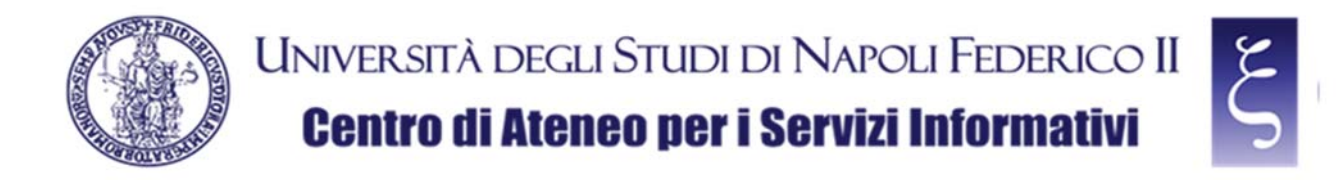

then click on the yellow padlock at the bottom left, as shown in the picture:

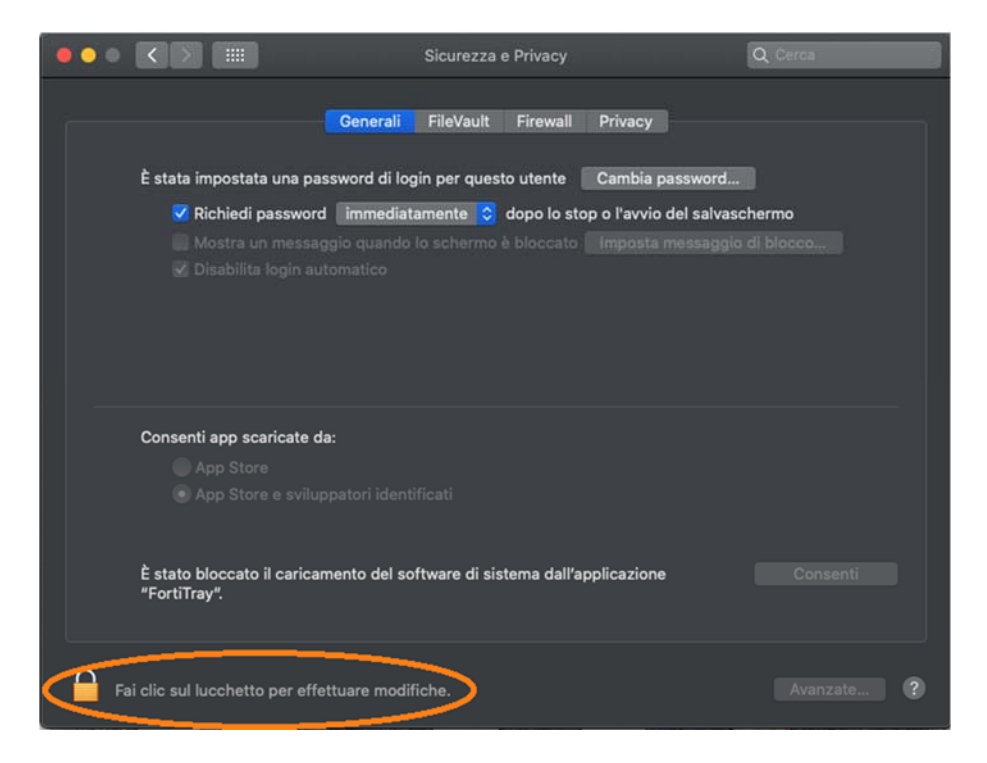

If requested, enter the password of your MAC account, click "Unlock" and then "Allow", as shown in the picture:

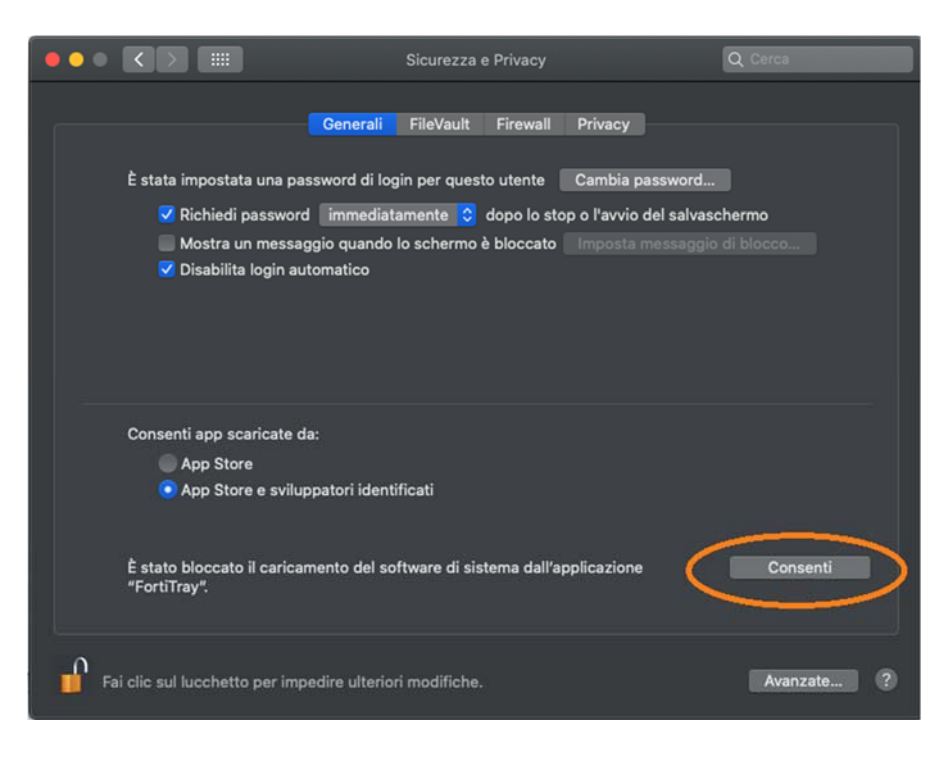

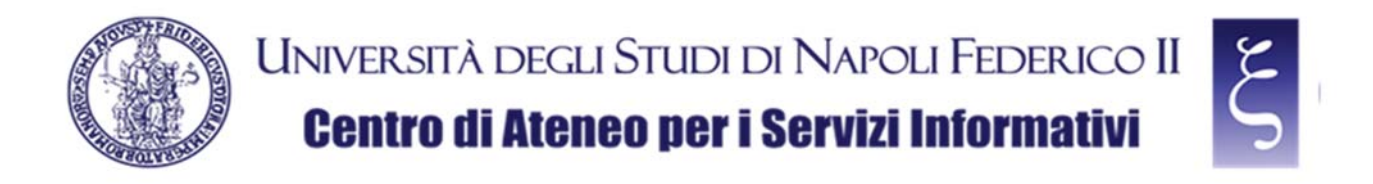

NOTE: If the "Invalid Server Certificate" notification appears, click "Continue", as shown in the picture:

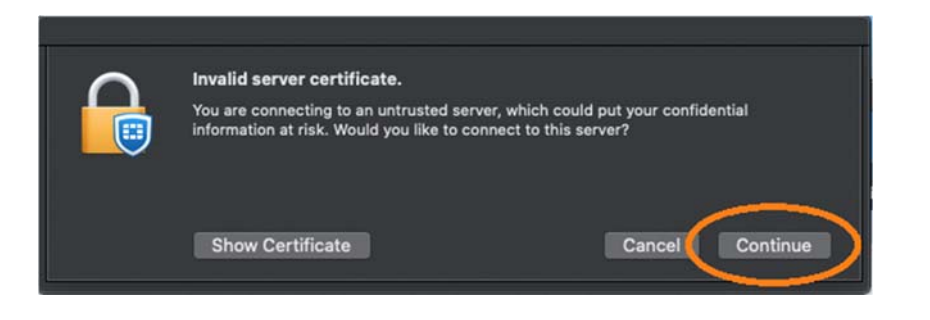

If the connection occurs correctly, as shown in the picture below, the VPN is working and you can proceed to the use of all the available University services:

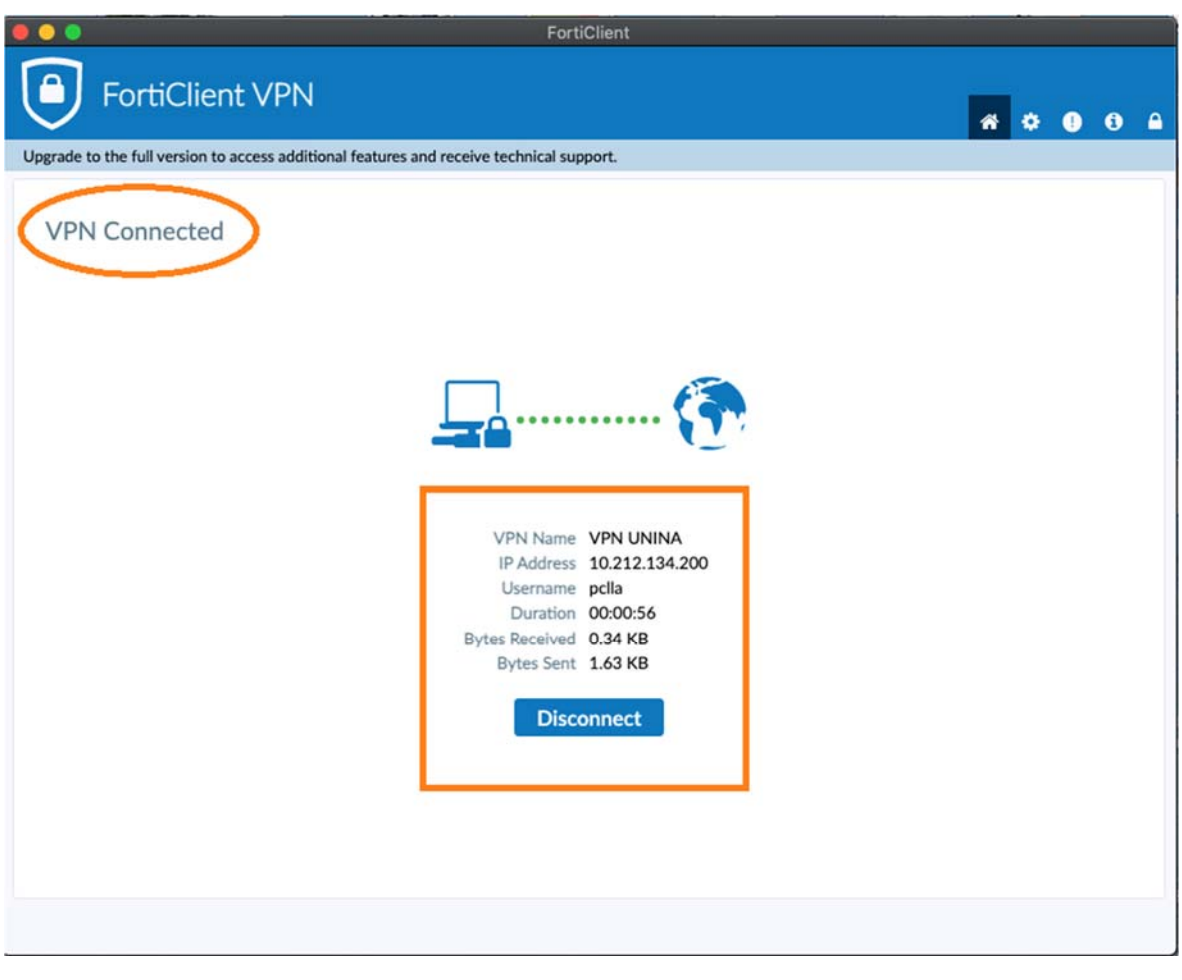

**CSI** - Secure access to the University network via VPN service – pag. 17

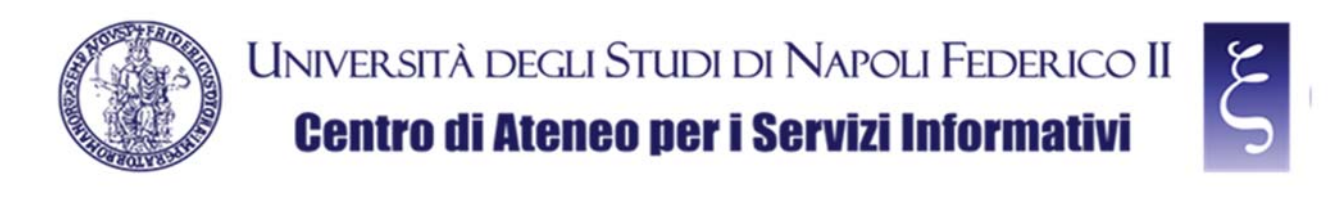

### 5. NOTES

#### **SAVING THE PASSWORD:**

When you disconnect from the first successful connection, the option to save the password appears, as shown in the picture below. If you want to save it, re-enter your VPN password, flag the "Save password" item and click on "Connect" again. Once the connection has been successful, the password will be saved for future sessions.

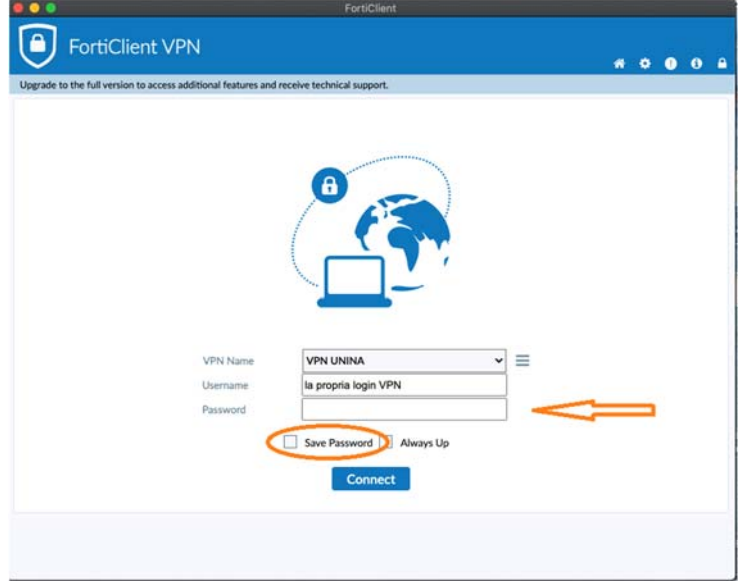

#### **DISCONNECTION FROM THE SERVICE:**

To disconnect from the service, click "Disconnect", as shown in the picture:

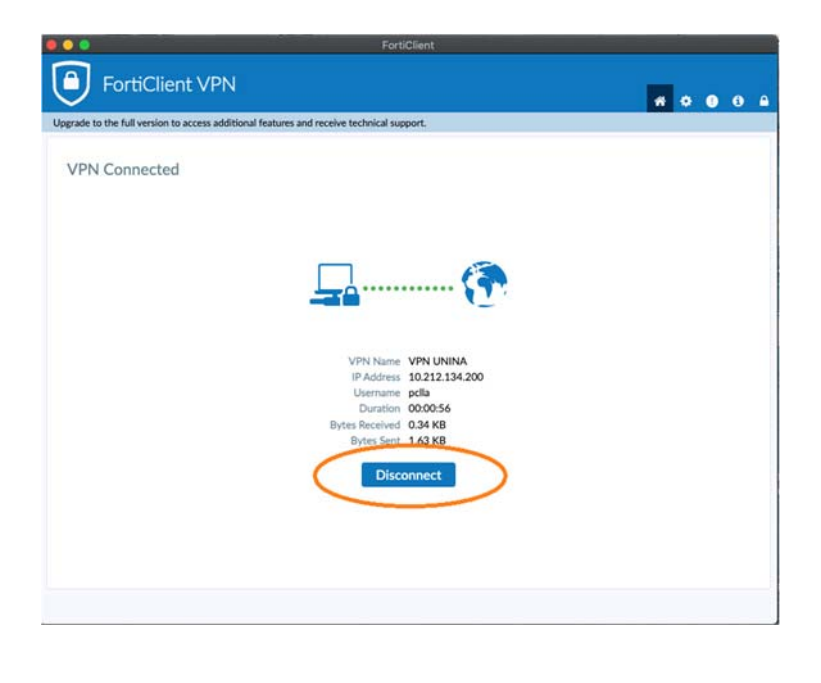